Recipient Guide to Register with ID.me, Enable Multi-factor Authentication and Validate Identity

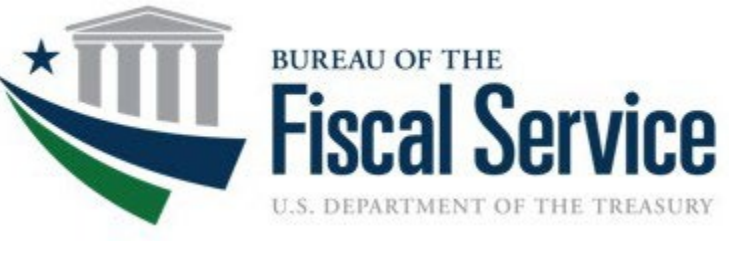

Security requirements require ASAP.gov recipient organization users to register, validate identity, and enable multi-factor authentication (MFA) with ID.me. Recipient organization users are not able to log into ASAP.gov until they complete these steps. Successfully following the steps in this guide will ensure recipient organization users have an identity validated ID.me account with multi-factor authentication.

## Process Overview:

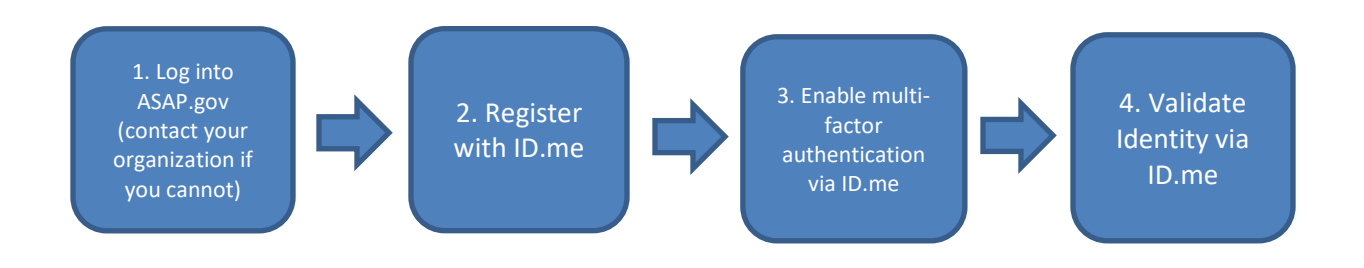

You must be an active ASAP.gov user before you can start. If you require access to ASAP.gov, please contact the user in your organization with the "Point of Contact" role. Once you are enrolled and can successfully log into ASAP.gov, you can then proceed with the steps listed in this guide.

To learn more about ASAP.gov, attend an upcoming webinar. Here is a link to register for any of the upcoming free webinars: <https://fiscal.treasury.gov/asap/#webinars>

# ID.me Guide to Register, Enable Multi-factor Authentication, and Validate Identity

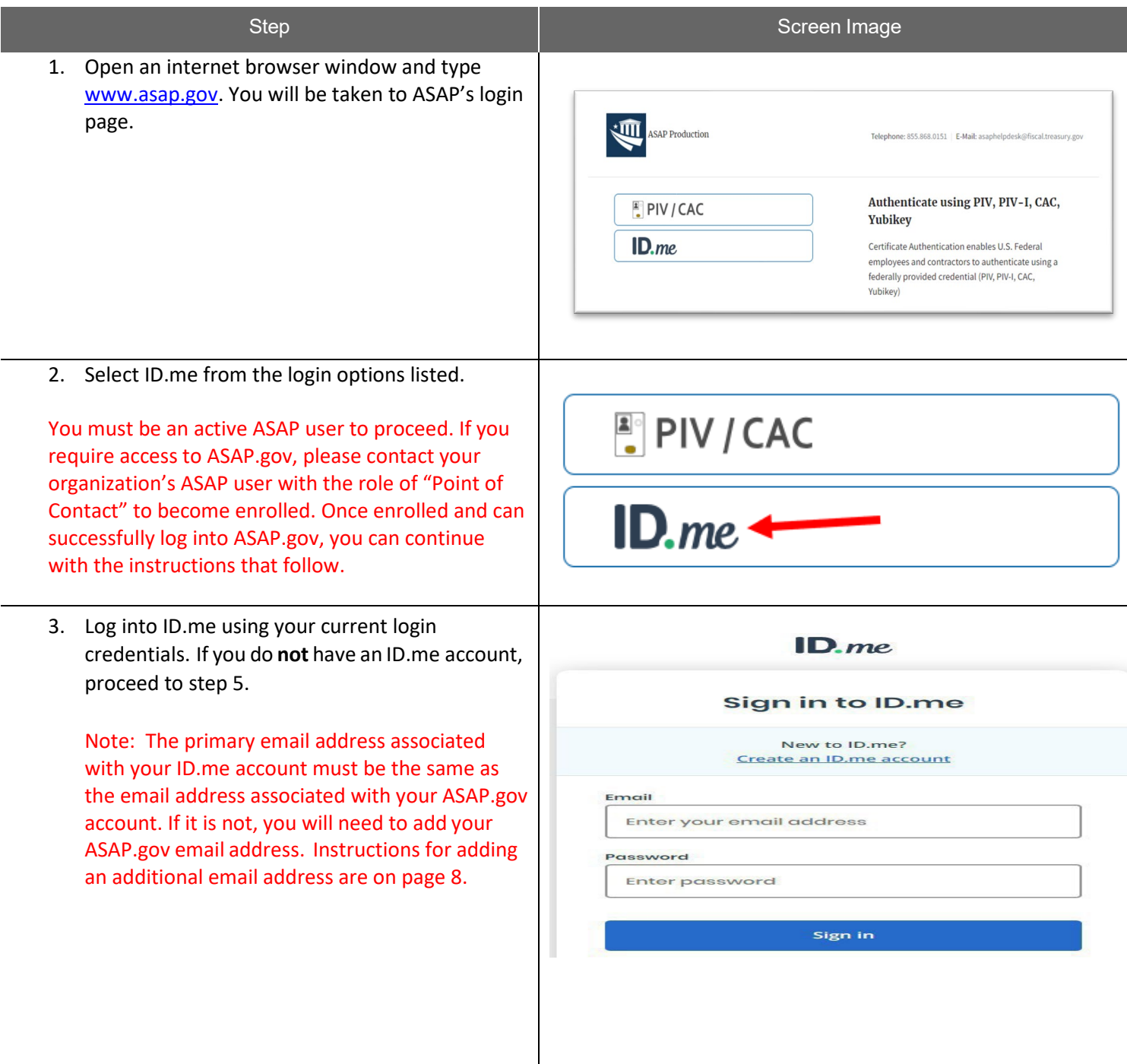

ID.me guide for Recipient Organizations to Register, Enable MFA, and Validate Identity Screenshots and steps as of 9/7/23 | Page **2** of **17**

4. You are now logged into ID.me.

Note: You must enable Multi-Factor Authentication (MFA). This provides an added step of security for your account. If you are an existing ID.me user without MFA, proceed to step 10.

5. Click on "Create an ID.me account".

If you have problems or questions, visit [https://help.id.me/hc/en-us.](https://help.id.me/hc/en-us) Select "Help Center" at the top right of your account. There will be a Search feature and a list of Troubleshooting Topics for you to choose from.

6. Enter the email associated with your ASAP account and enter a password. The screen will prompt you to enter your personal email address. DO NOT DO THIS UNLESS YOUR ASAP EMAIL IS YOUR PERSONAL EMAIL ADDRESS. Instead, enter the email address associated with and linked to your ASAP.gov account. Click the checkbox to accept ID.me terms and conditions and privacy policy. Then, select "Create account".

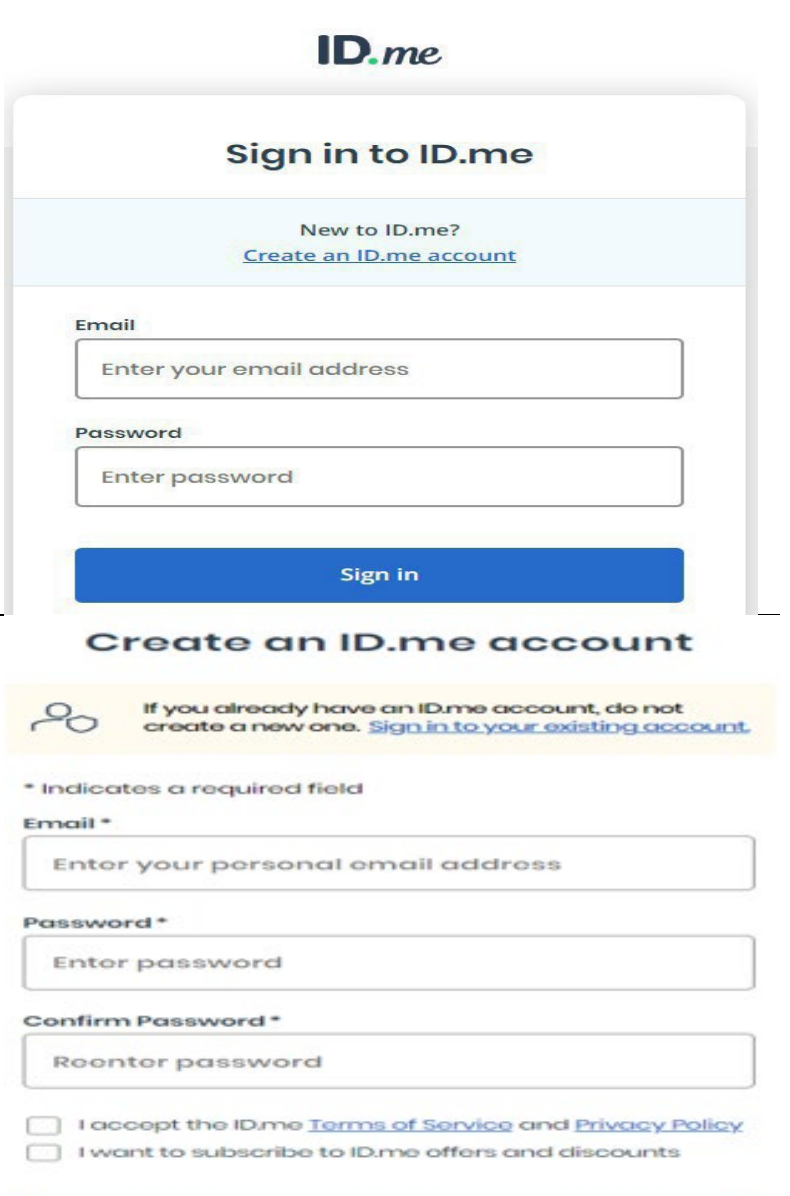

**Create account** 

### TREASURY UNCLASSIFIED // EXTERNAL

7. Check your inbox for an email from ID.me. Click the button in the email to confirm your email address. Then, return to your internet browser. The page will automatically move forward to the next step.

Note: This ID.me link will expire within 15 minutes. Be sure to check your junk/spam folder if you do not see it in your inbox.

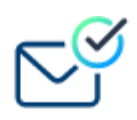

## Your email has been confirmed!

Thank you for confirming your email. Please return to the other window or tab to continue with ID.me.

You may now close this browser window or tab.

8. For added security, all users will need to add a Multi-Factor Authentication (MFA) to their account.

> MFA strengthens account security by requiring two factors to confirm your identity when you sign in to your ID.me account. These factors typically include:

- Something you know (e.g., username and password)
- Something you own (e.g., phone number, smartphone, tablet, mobile app, and NFC-enable security key)
- 9. Click the drop-down menu next to your name to select "My Account". Next, click the "Sign In & Security" tab.
	- Select "Security". There, you will be shown the various MFA options.
	- Select "Set up" to add a new MFA method and follow the steps to enable that MFA method. If you want to delete a previously stored MFA method, select the trash can icon.

 Note: ASAP access requires at least one enabled MFA method.

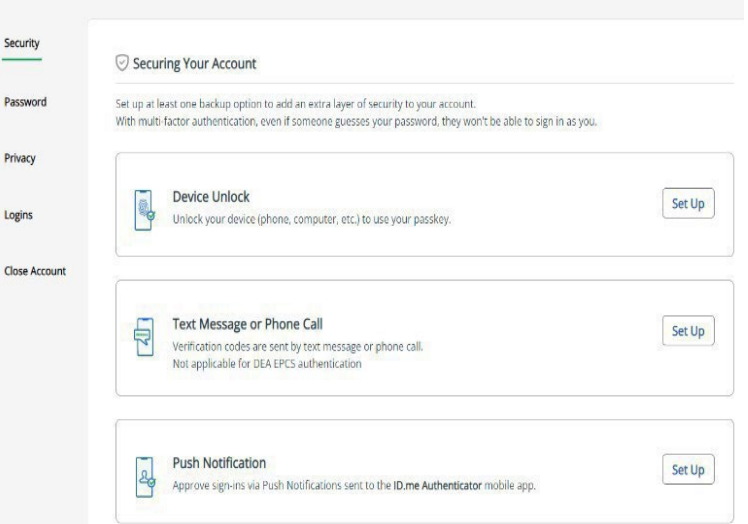

10. You will now need to verify your identity. Choose a document type (e.g., driver's license, state ID, passport, or passport card).

Note: If you do not reside in the United States (you are an International user), please see the instructions beginning on page 10).

I don't live in the United States

### **VERIFY YOUR IDENTITY**

We'll need permission to use details from your credit profile and other public sources to verify your identity. This will not affect your credit score.

### Choose a verification method

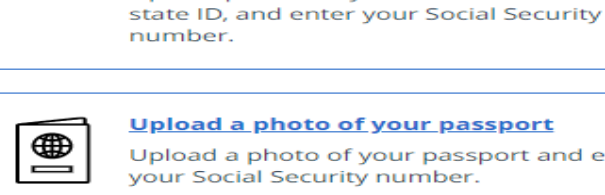

回目

⊕≡

<u>Upload a photo of your passport</u> Upload a photo of your passport and enter your Social Security number.

<u>Upload photos of your passport card</u>

Upload photos of your passport card and enter your Social Security number.

Upload photos of your license or state ID

Upload photos of your driver's license or

11. Read and acknowledge the "Consent for ID.me to collect Biometric Data and Sensitive Personal Information".

Note: The Biometric Data can be deleted at the user's request. You may request the deletion of both the selfie image and Biometric Information submitted during your verification by submitting a request through the ID.me "Privacy Rights Center" which is accessible via a link at the bottom of their Website, or under the "Privacy" setting in your account.

12. Either upload existing photos from your desktop or type in the phone number of a cell phone that can take pictures. If you choose to take pictures with your phone, ID.me will text you a secure link that will open your phone camera.

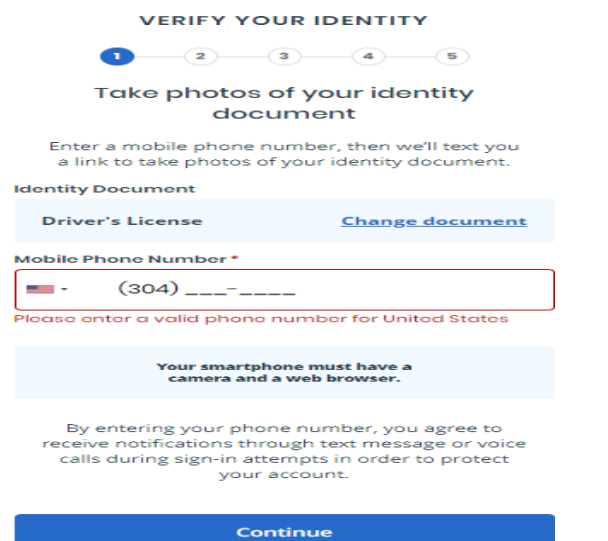

ID.me guide for Recipient Organizations to Register, Enable MFA, and Validate Identity Screenshots and steps as of 9/7/23 | Page **5** of **17**

## TREASURY UNCLASSIFIED // EXTERNAL

13. Follow the instructions to take pictures of your ID. For a driver's license, state ID, or passport card, remember to take a photo of the front and back. When you're satisfied with the photos, click continue.

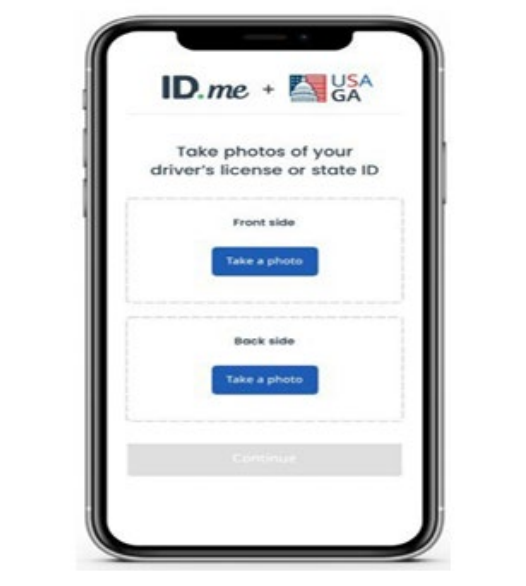

- 14. Follow the instructions to take a selfie. Ensure you're in a well-lit area.
- 15. The final step to verify your identity is to enter your Social Security Number.

If you have problems or questions, visit [https://help.id.me/hc/en-us.](https://help.id.me/hc/en-us) Select "Help Center" at the top right of your account. There will be a Search feature and a list of Troubleshooting Topics for you to choose from. **VERIFY YOUR IDENTITY** 

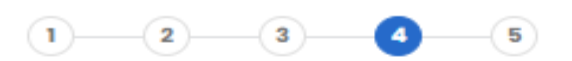

## **Enter your Social Security number**

Social Security Number (##########) \*

##########

The Social Security number is used as a unique identifier to confirm identity. This will not affect your credit score.

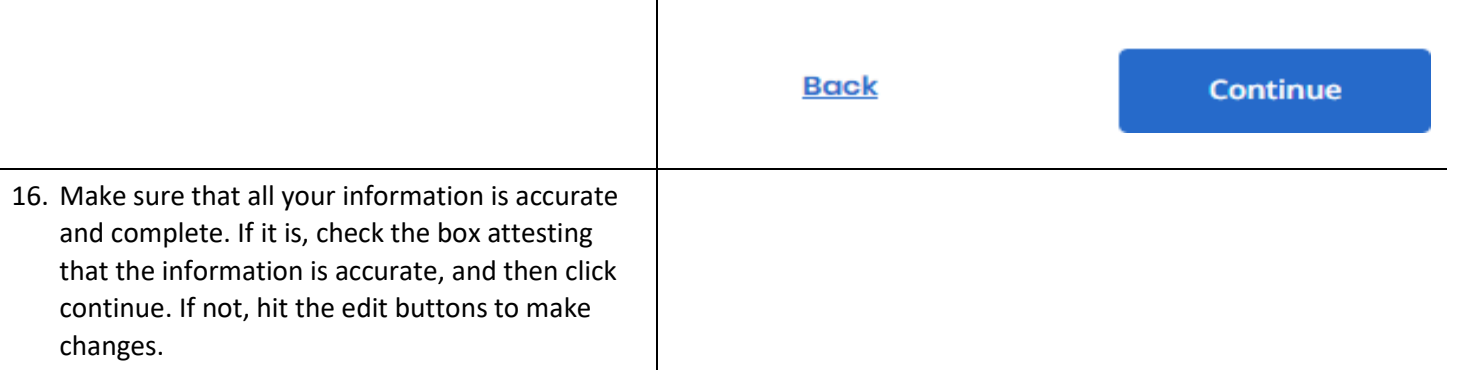

ID.me guide for Recipient Organizations to Register, Enable MFA, and Validate Identity Screenshots and steps as of 9/7/23 | Page **6** of **17**

17. You will then see a message saying that your identity has been successfully verified. By clicking "Allow", ID.me will be able to proceed.

If you have problems or questions, visit [https://help.id.me/hc/en-us.](https://help.id.me/hc/en-us) Select "Help Center" at the top right of your account. There will be a Search feature and a list of Troubleshooting Topics for you to choose from.

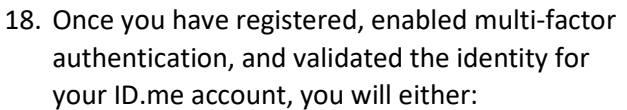

• Be immediately directed to ASAP.gov and successfully logged in,

OR

• Receive a message that "an entitlement request has been submitted to enable privileged access" (see screenshot) and you will need to wait for an ASAP team member to approve your request. Once the approval has been made, you will then be able to log in to your ASAP.gov account.

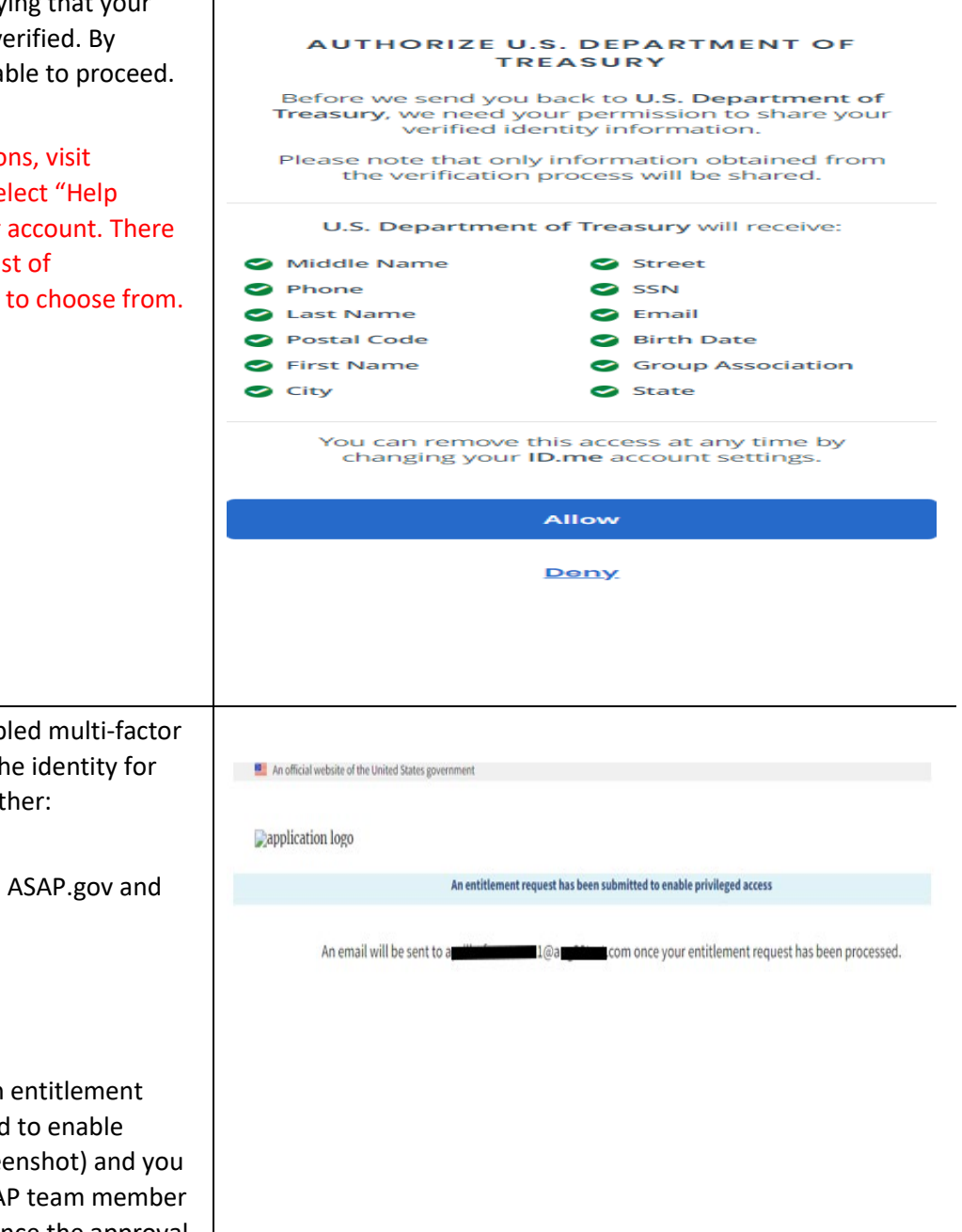

# ID.me Guide to Add Additional Email Address

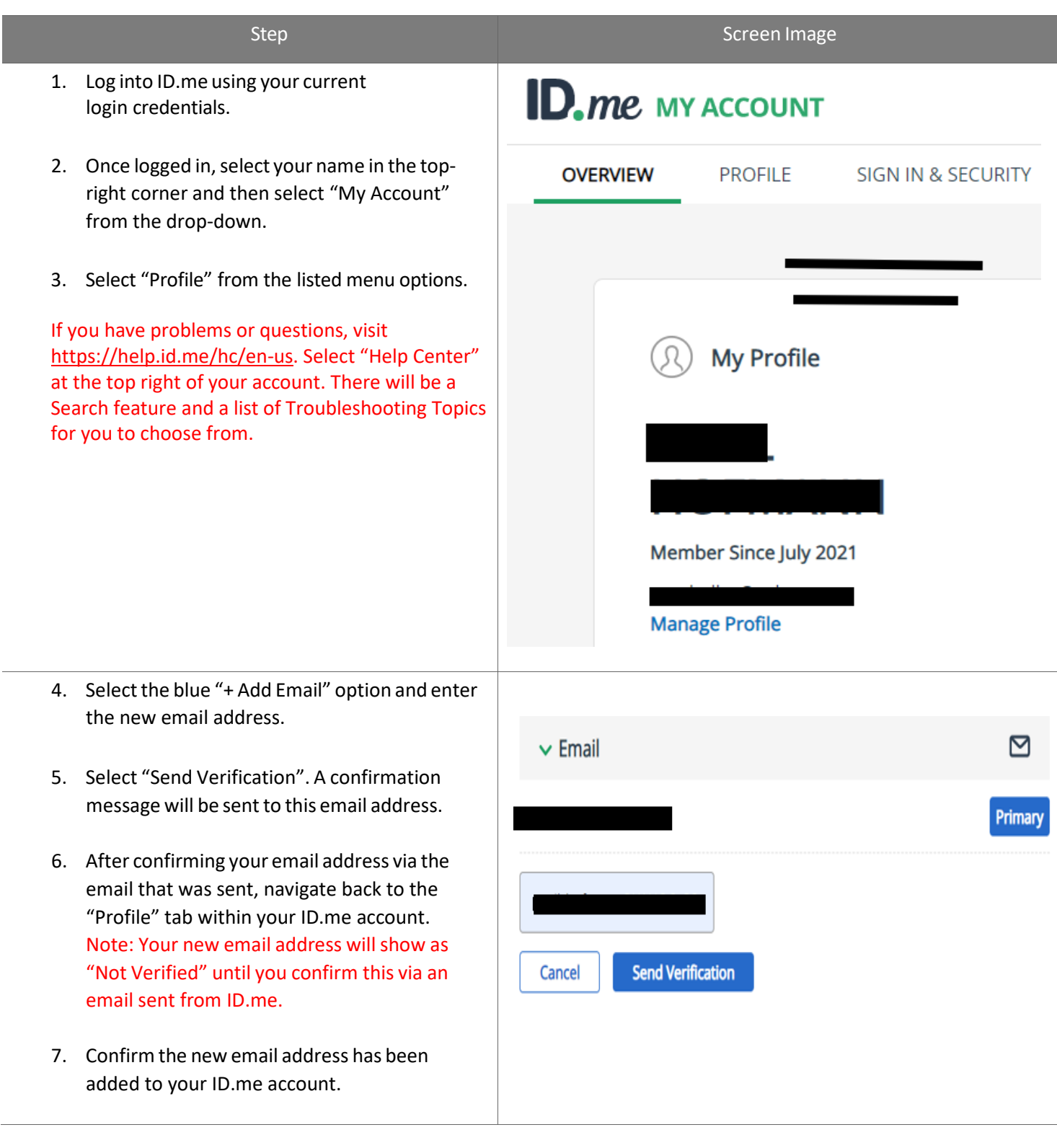

 $\frac{1}{2}$ 

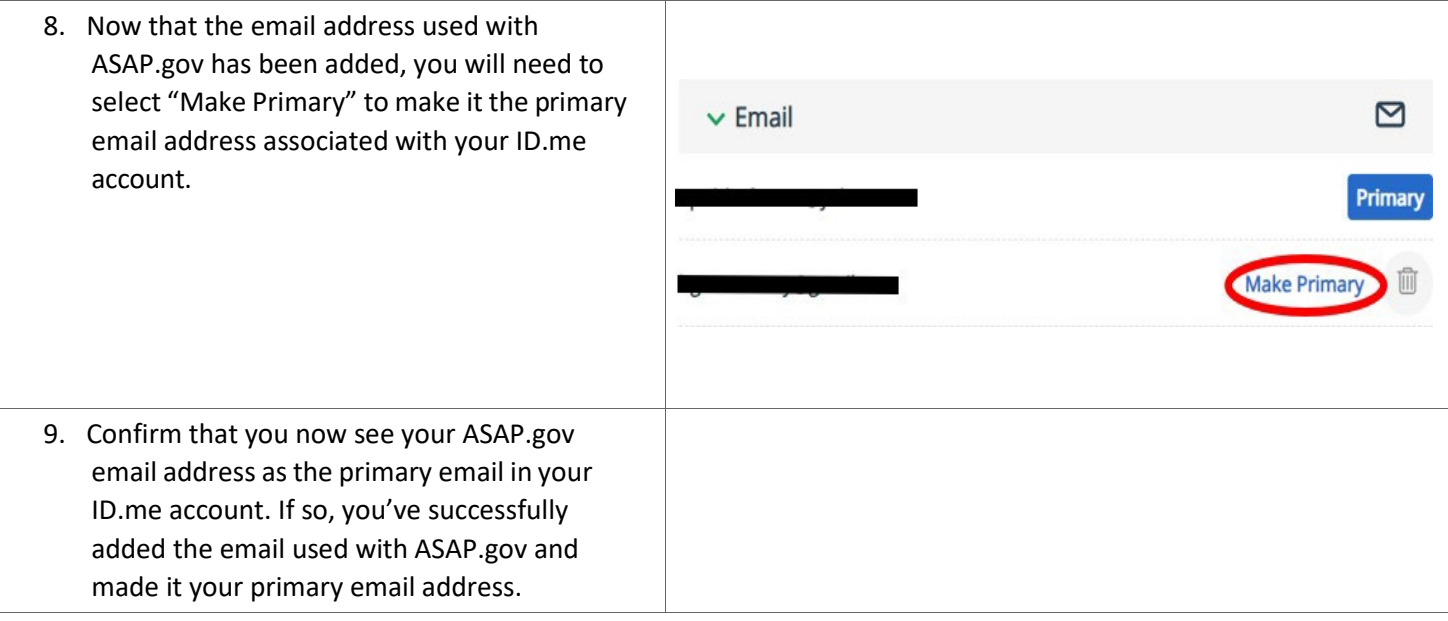

# ID.meGuide – Identity Verification for International Users (users outside of the United States)

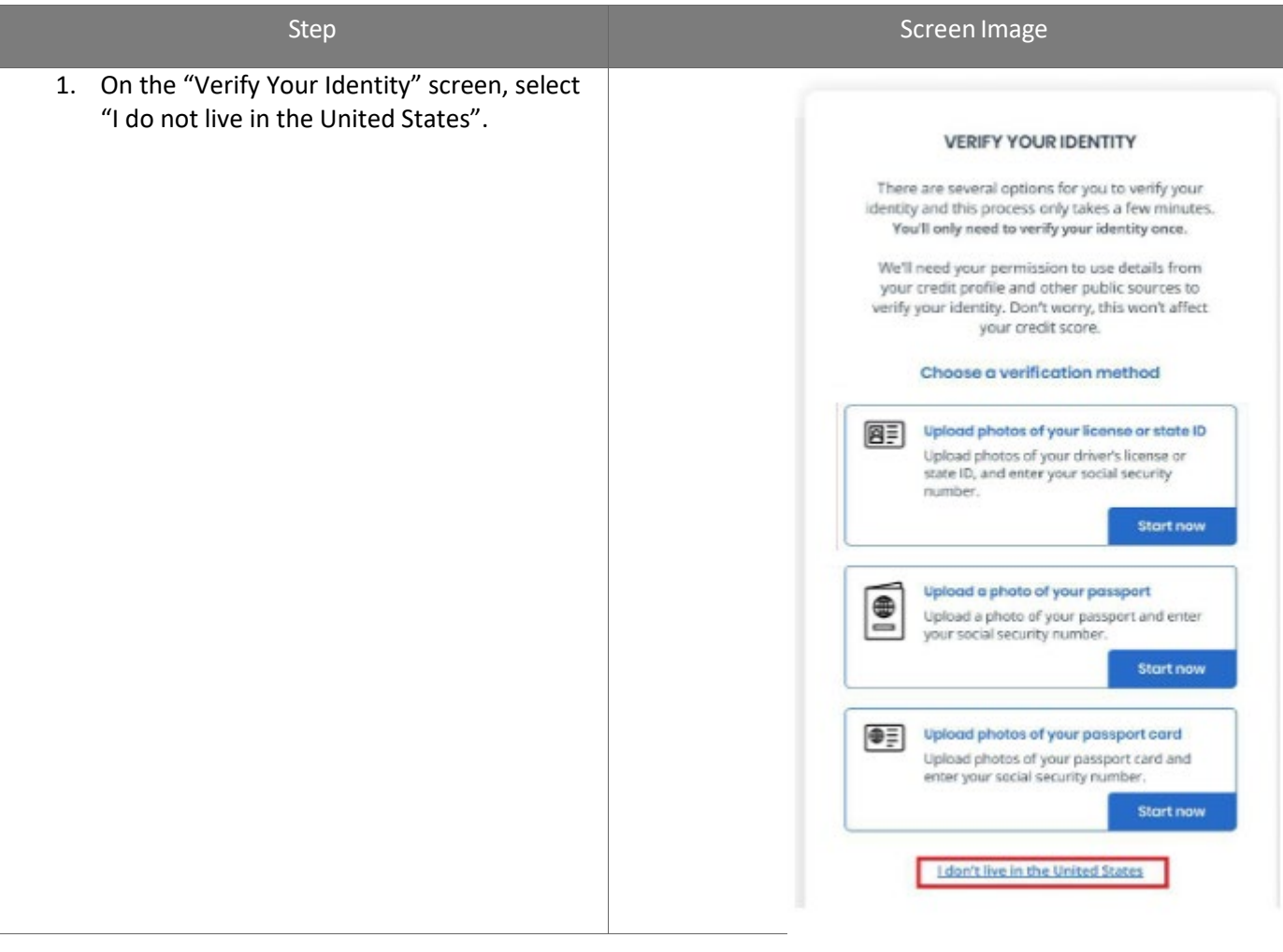

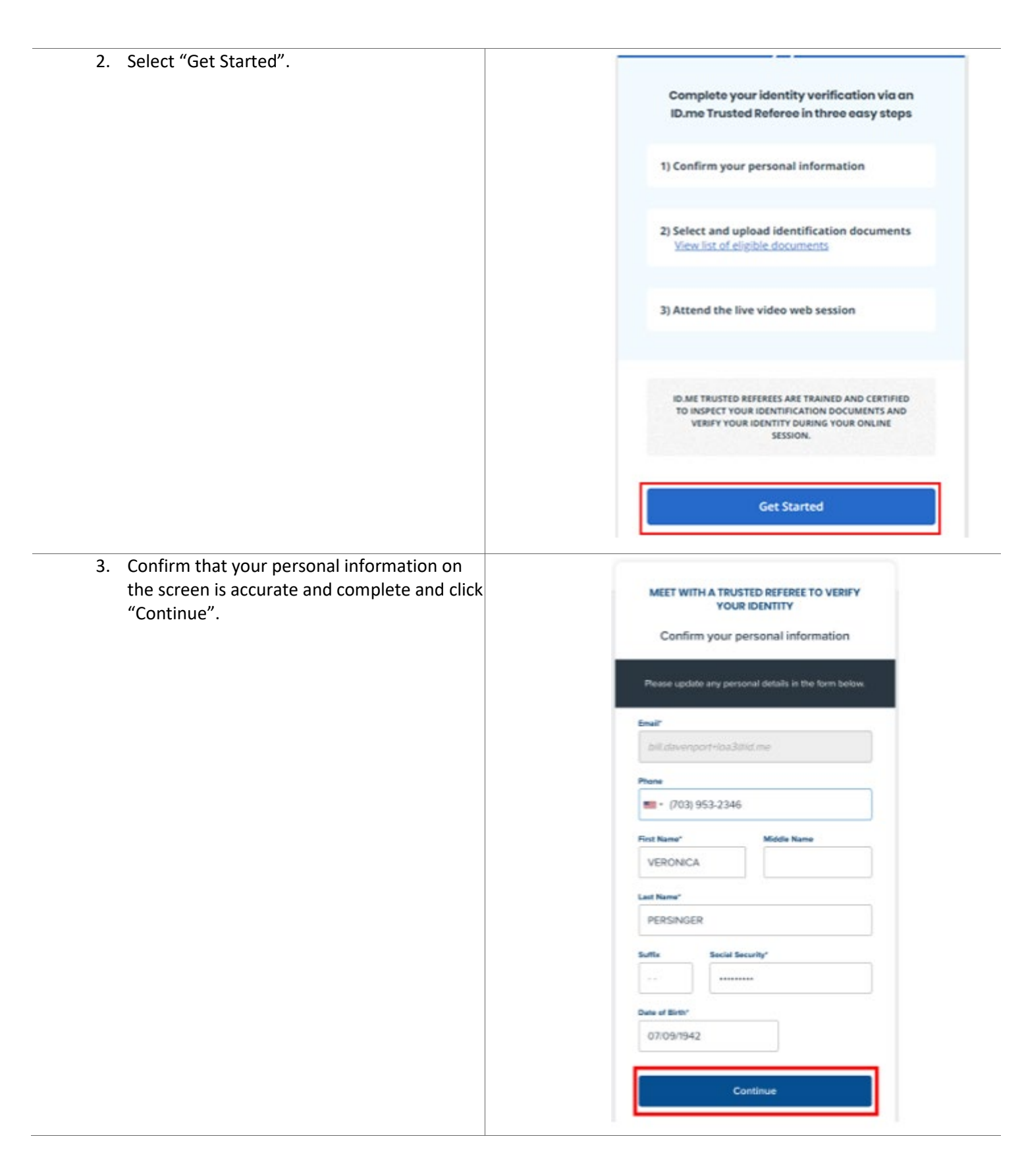

 $\frac{1}{\sqrt{2}}$ 

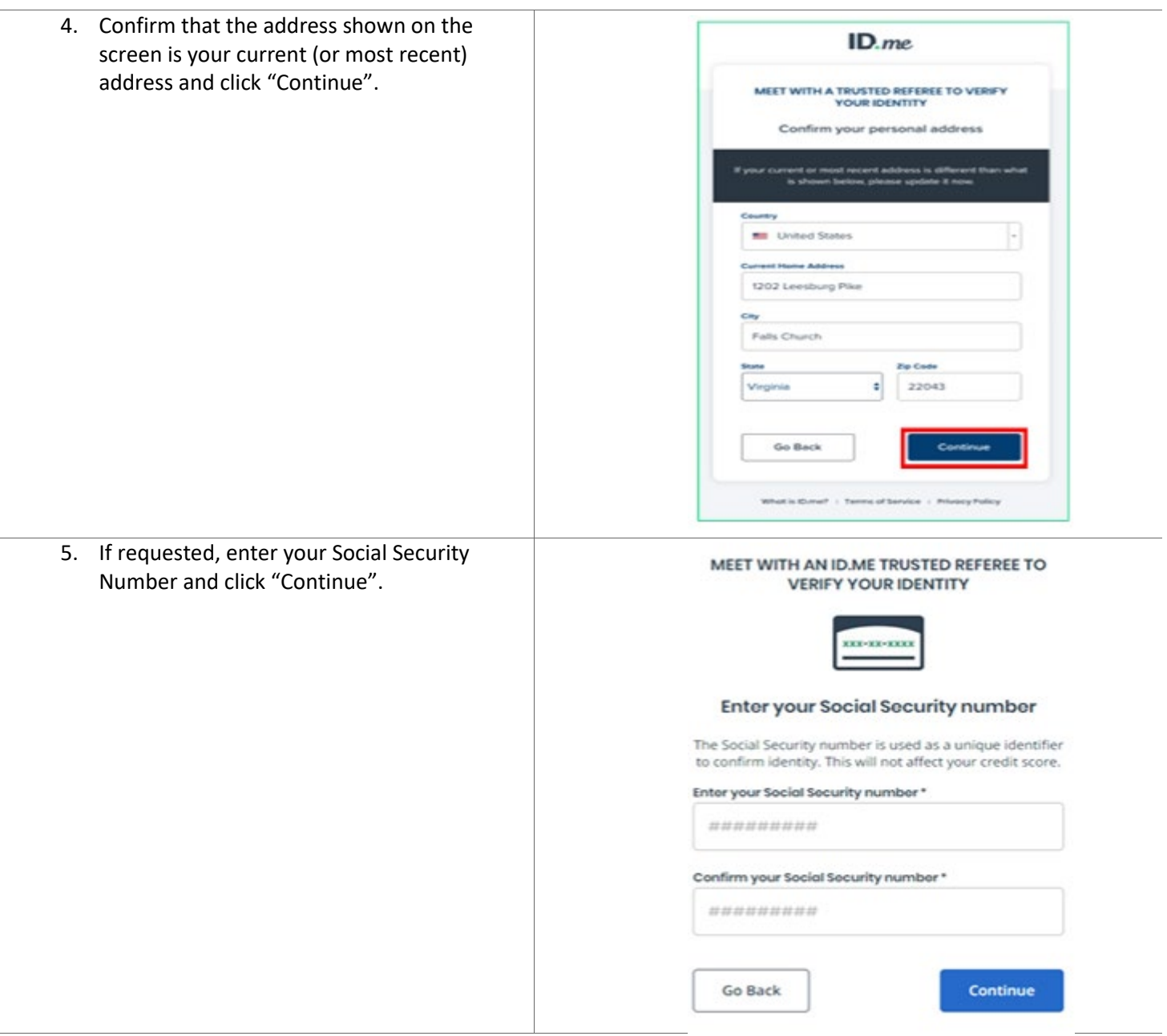

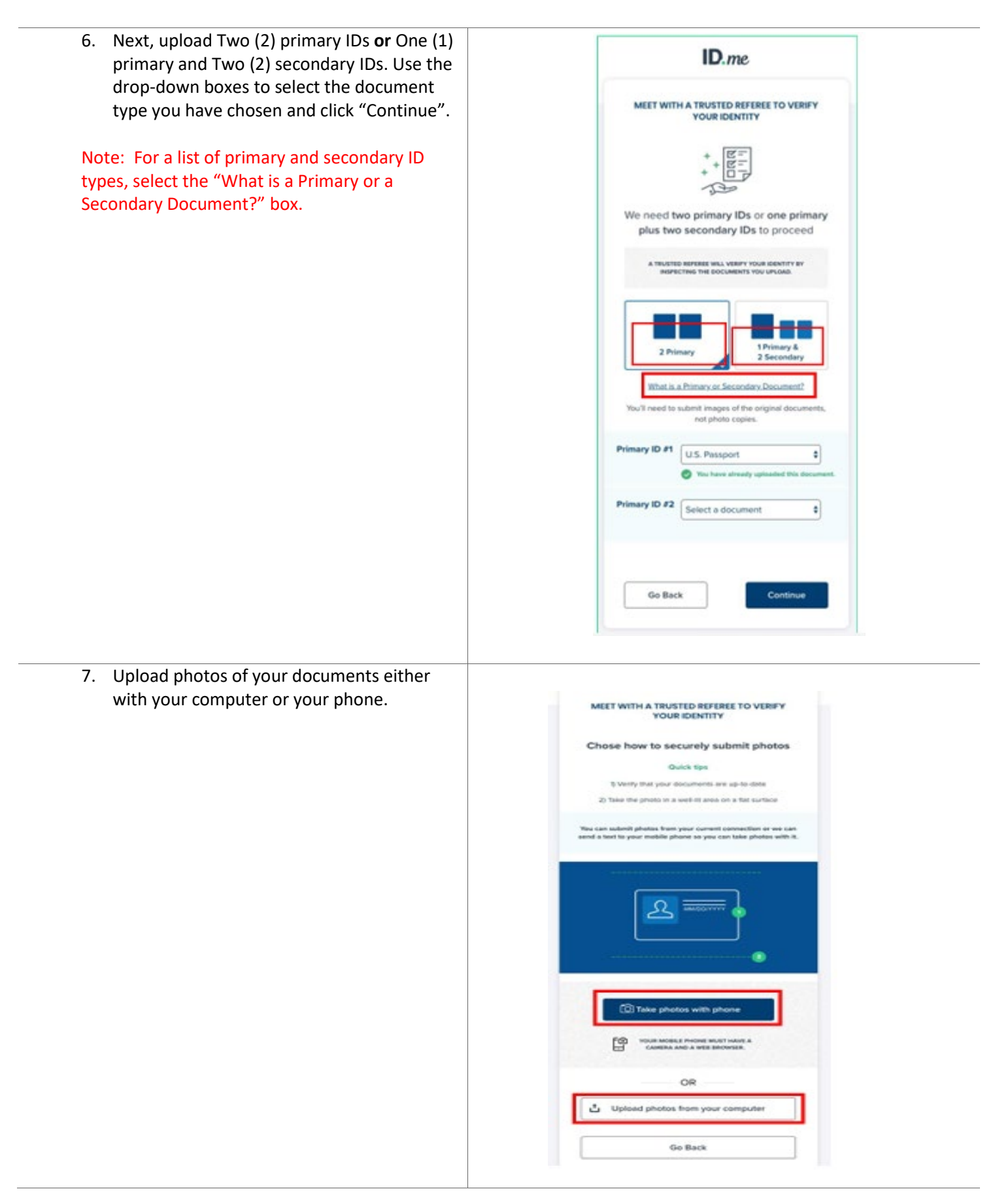

8. Click "Continue".  $ID$ .me MEET WITH A TRUSTED REFEREE TO VERIFY **YOUR IDENTITY** Required documentation **Driver's License** FRONT **BACK** ◉ Choose Change U.S. Passpo **FRONT**  $\bullet$ a posto<br>r U.S. P Change **Go Back** 999 9. Enter your cell phone number and click "Continue". You will be texted a link to take  $ID$ .me a selfie.MEET WITH A TRUSTED REFEREE TO VERIFY YOUR IDENTITY Take a selfie Enter your mobile phone number, and we'll text you a link to take a selfie. Phone **. .** Your mobile phone must have a camera and web browser. Go Back Continue

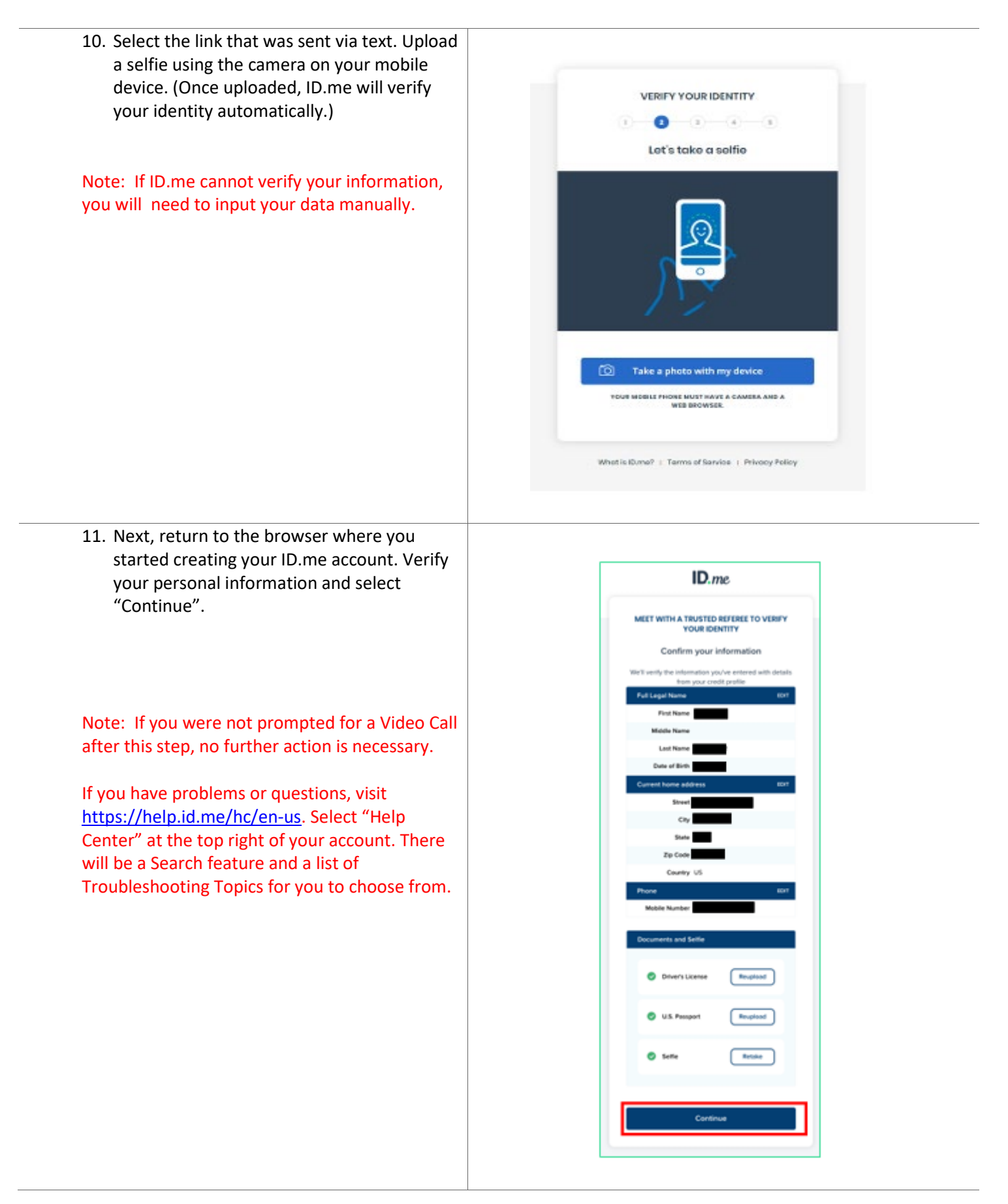

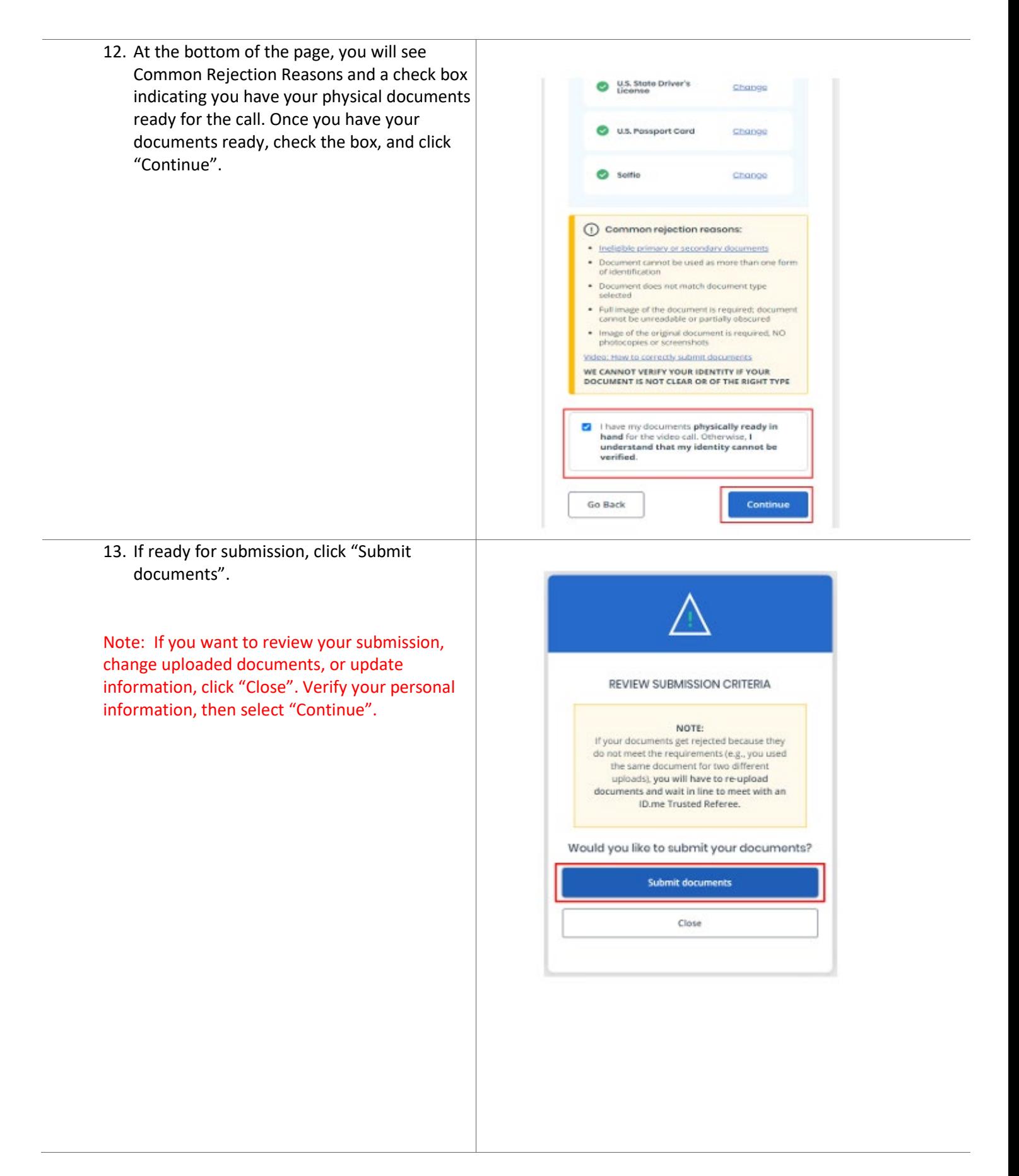

14. After submitting your documents, you will be directed to a virtual waiting room to meet MEET WITH AN ID.ME TRUSTED REFEREE TO<br>VERIFY YOUR IDENTITY with an ID.me Trusted Referee. Check the box that you have your original documents to show the Referee on camera and click "Continue". ith an **ID.me Trus** Are you ready? Thes, I have my ORIGINAL documents to show<br>the ID me Trusted Referee on camera: · U.S. State Driver's License · U.S. Passport Card  $\sim$ Save and come back later 15. You will then be placed in a waiting room and will be shown a pop-up with an MEET WITH AN ID.ME TRUSTED REFEREE TO<br>VERIFY YOUR IDENTITY VIDEO SESSION WITH AN ID.ME TRUSTED estimated wait time. You will be automatically redirected to the meeting page to begin the video call. Click "Start Video Call". 16. The Trusted Referee will now ask you to do the following: • Verbally approve the call to be recorded for quality assurance • Confirm information (name, address, date of birth, social security number) • Show your document via the camera • Allow the Trusted Referee to take a screenshot of you for selfie matching. 17. Once you've received confirmation that your Identity Verification has been successful, the process has been complete. If you have problems or questions, visit [https://help.id.me/hc/en-us.](https://help.id.me/hc/en-us) Select "Help Center" at the top right of your account. There will be a Search feature and a list of Troubleshooting Topics for you to choose from.